## **Granting Proxy Access**

In order for your parent(s) or guardian(s) to have access to your financial aid records, you have to provide consent. If you choose to do so, follow these steps to grant them access.

- 1. Go to Hornet365 (hornet.emporia.edu) and click on "Students"
- 2. Near the bottom of page, click on "Proxy Access for Students"
- 3. Click "Login for Grades, Schedules, and Financial Aid"
- 4. Use ESU user name and password to log in
- 5. Click on "Proxy Management"
- 6. Click "Add Proxy"

| Proxy List                                                             |                |
|------------------------------------------------------------------------|----------------|
| Expand a proxy to define relationship type, begin and end dates, and a | uthorizations. |
| ✓ The proxy delete was successful.                                     |                |
| Your proxy list is empty.                                              |                |
| Add Proxy                                                              |                |
|                                                                        |                |

7. Complete the required information and click the "Add Proxy" button

| Add a Proxy            |                                                                                                    |
|------------------------|----------------------------------------------------------------------------------------------------|
| Add a new proxy u      | sing the form below. Then edit their profile and authorization settings to enable appropriate acces |
| * - indicates a requir | ed field.                                                                                           |
| First Name*            |                                                                                                    |
| Last Name*             |                                                                                                    |
| E-mail Address*        |                                                                                                    |
| Verify E-mail Addre    | ;s <u>*</u>                                                                                         |
| Add Proxy              |                                                                                                    |

8. Next you will have to click on "Expand (parent's name)"

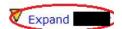

9. Complete all fields. Please read instructions carefully in this section.

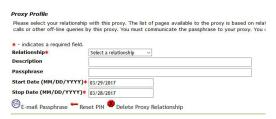

10. On the Authorization Tab select which areas you wish to grant them permission

| Pa | ge Authorization                                                                                                    |
|----|----------------------------------------------------------------------------------------------------|
|    | elect the information pages your proxy should be able to access. Once authorized, you<br>ese pages when they log in. |
| Sp | pecial authorization tab information text dealing with parents.                                                      |
|    | Student Proxy Access for Parent Check to Select or Deselect ALL items below.  Concise Student Schedule               |
|    | ☐ View Midterm Grades ☐ View Final Grades                                                                            |
|    | ☐ Select a Different Term ☐ Financial Aid Status                                                                     |